آموزش مقدماتی نرم افزار <sup>13</sup> SPSS استاد: دكتر رضا سميع زاده بهار ۸۷ ذانشگاه الزهرا(س) استاد: دكتر رضا سميع زاده<br>WWW.4downloads.ir<br>وَ يَوْمَعُونَ عَبَّلَ عَلَيْهِمْ فَلاستاذات<br>وَالْمُسْتَدِينَ عَبَّلَ عَلَيْهِمْ فَلاستَدَامِينَ عَبَّلَ عَلَيْهِ<br>وَالْمُسْتَدِينَ عَبَّلَ عَلَيْهِمْ فَلَا يَوْمَ

## شروع کار با spss

وقتی spssرااجرا می کنید پنجره ای به نام spss 13.0 for windows باز می شود که شامل ناحیه مستطيلى به نام ?what would you like to do مى باشد.

برای اینکه این پنجره در مراحل بعد نشان داده نشود، don`t show this dialog in the future گزينه را از پايين پنجره انتخاب كنيد. اگر بخواهيد برنامه اي open an قسمت كه قبلاً ايجاد شده را ببينيد existing data source و برای شروع یک برنامه جديد قسمت type in dataرا انتخاب كرده و كليد ok را كليک كنيد.

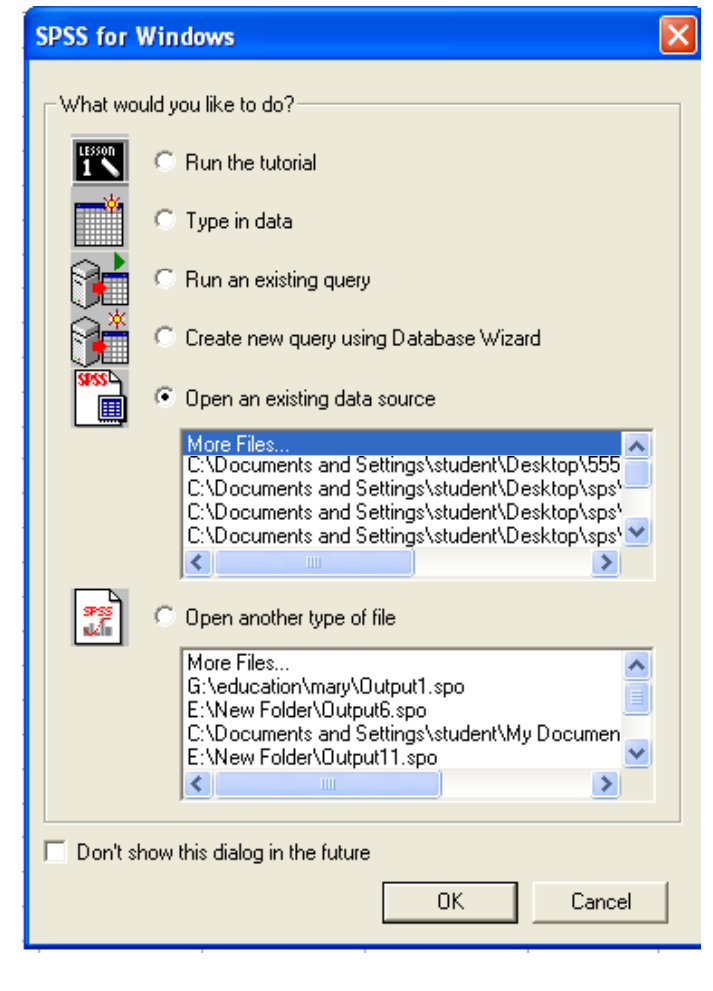

وارد كردن داده ها براي استفاده از اين <sup>ر</sup> <sup>ن</sup> <sup>م</sup> افزاارواويل <sup>ن</sup> <sup>و</sup> قدم ور <sup>ا</sup> <sup>د</sup> كردن داده هاست . صفحه كي كرا <sup>ي</sup> spss داراي دو پنجره: <sup>و</sup>Data View .است Variable Viewدر View Data داده ها را وارد ميكنيم اما قبل از وارد كردن داده ها اول بايد متغيرها را تعريف كنيم.براي اين كار از پنجره <sup>ي</sup> View Variable استفاده ميكنيم. پنجره <sup>ي</sup> View Variable از ده ستون تشكيل شده،كه بايد اطلاعاتي در مورد متغيرها در آنها وارد كنيم. در ستون Name اسم متغير را وارد ميكنيم.اين اسم تابع يك سري قواعد نحويست. • نام متغير: • اب يد يكتا باشد،عن <sup>ي</sup> <sup>ي</sup> نم تي وان دو متغير با يك نام داشت. • بايد حداكثر <sup>64</sup> بايت داشته باشد،يعني معادل <sup>64</sup> كاراكتر(در زبانهايي كه هر كاراكتر دو بايت دارد مثل چيني،ژاپني <sup>و</sup>... 32 كاراكتر). • نبايد با كاراكترهاي # \$ . \_ شروع شود. • كاراكترهاي بعدي ميتوانند تركيبي از حروف بزرگ <sup>و</sup> كوچك ، اعداد <sup>و</sup> كاراكتر هاي @ ، # ، \$ ، <sup>÷</sup>، <sup>×</sup> ، € <sup>و</sup>... باشند. • نميتواند شامل فاصله باشد. • نبايد با يك نقطه يا خط تمام شود. كه WITH <sup>و</sup> TO ، OR ، NOT ، NE ، LT ، LE ، GE ، EQ ، BY ، AND ، ALL كليدي كلمات• spss از آنها به عنوان عبارتهاي محاسباتي استفاده ميكند نمي توانند به تنهايي به عنوان اسم متغير قرار بگيرند.

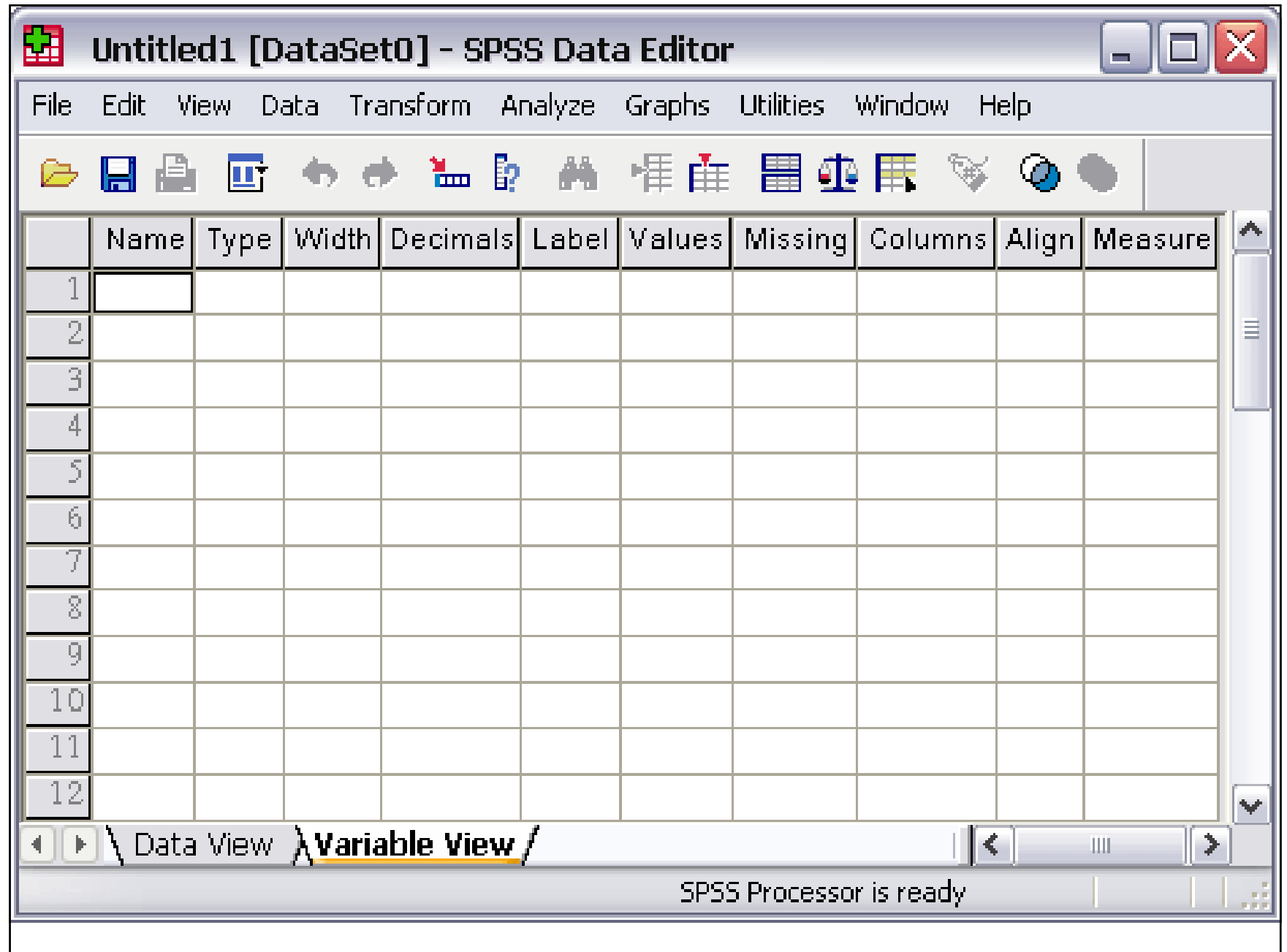

نوع متغير را در ستون Type وارد ميكنيم.نوع متغير ميتواند Numeric(عددى) ،<br>Comma(ويرگول) ، Dot(نقطه) ، Scientific notation(نماد گذارى علمى) ،Dollar(دلار) ، Custom currency(پول رايج) و String(رشته اي) باشد.اگر داده هاي شما عدد هستند numeric را انتخاب كنيد ولي اگه داده هاي شما شامل حروف هستند به عنوان مثال اگر داده ها يک سری اللمامیٰ الد،نوع متغير را string انتخاب دنيدّ.ساير typeما خيلی مورد استفاده قرار<br>نميگيرند.

در قسمت Width پهناي مورد نظر را براي داده ها تعيين ميكنيد.منظور از پهنا،تعداد كاراكترى هست كه هر داده ميتواند داشته باشد كه البته بيشتر در مورد داده هايى كه از نوع string هستند كاربرد دارد.اين كار را ميتوانيد از ستون Width هم انجام بدهيد.

در جلوي Decimal Places هم تعداد رقم اعشار را براي داده هاي عددي تعيين كنيد. تعيين تعداد رقمهاي اعشاري را از

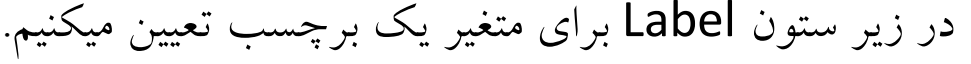

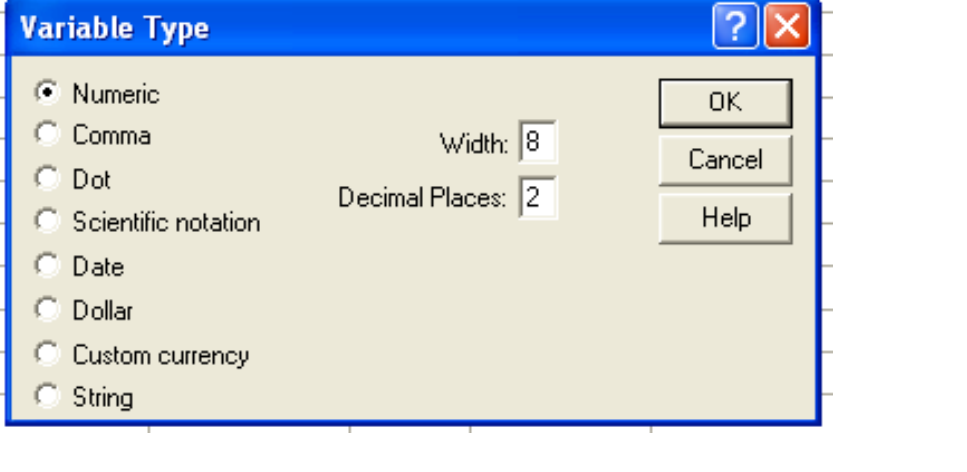

Values:اگر داده هاي مربوط به يك متغير مثلا از دو "male "باشد ، ميتوانيد در قسمت "female "<sup>و</sup> نوع <sup>ر</sup> اين يك كد تعريف كنيد.<sup>د</sup> Valuبراي هر كدام esصورت در زير متغير مورد نظر يك فيلد با دو گزينه <sup>ي</sup> <sup>د</sup>. با اين كار ديگر "male "ساخته ميشو "female"<sup>و</sup> لازم نيست عبارت "female "يا "male "را هر بار از يد <sup>و</sup> مربوطه برو تايپ كنيد.كافيست روي خانه <sup>ي</sup> مورد نظر را انتخاب كنيد.البته ليست كشويي گزينه <sup>ي</sup> Vieبراي اينكه برچسب مقادير را ببينيد بايد از منوي <sup>w</sup> Valu را تيك دار كنيد. e Labels گزينه <sup>ي</sup>

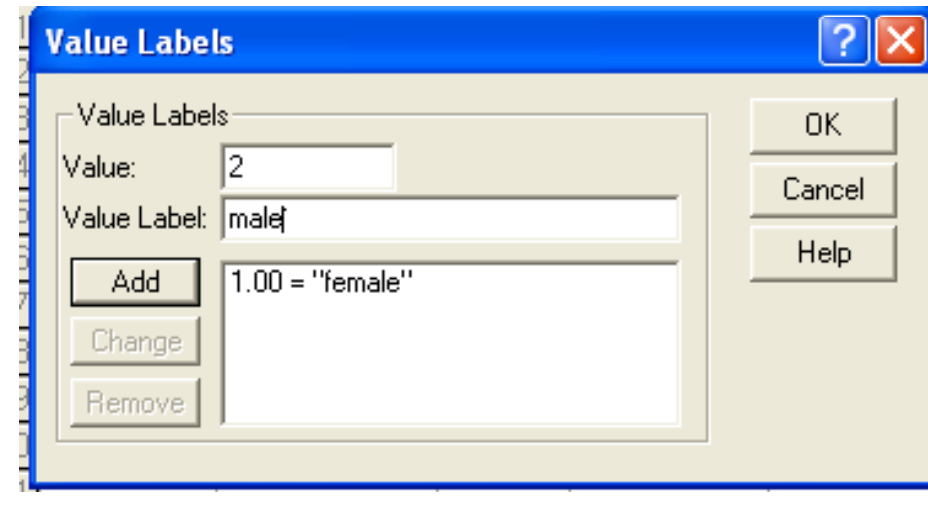

Missing:بعد از وارد كردن داده ها اگر خانه اي داراي عدد نباشد، در آن خانه يک "نقطه" قرار میگیرد و spss با آن به عنوان داده ی گم شده رفتار میکند.داده های گم شده در محاسبات و رسم نمودارها اعمال نميشوند.اگر بخواهيم از آنها در محاسبات استفاده كنيم بايد مقداري را براي آنها تعريف كنيم براى اين منظور از ستون missing استفاده ميكنيم.در پنجره ى Missing Values به طور پيشفرض گزينه ي No missing values در حالت انتخاب قرار دارد.در زير اين گزينه دو گزينه ي ديگر قرار Biscrete missing values **و Range plus one optional discrete missing value**s دارند كه با انتخاب اونها ميىونيد داده ى معقود شده رو وارد دنيد.با انتخاب گزينه ى دوم text box هاى زير اون فعال ميشن و ميتونيد در اونها سه مقدار مفقود رو به طور جداگانه تعريف كنيد.اما با استفاده از گزينه ی سوم شما ميتونيد يک دامنه رو برای مقادير مربوطه تعريف کنيد و در باکس سوم عددی رو تعيين كنيد كه ميخواهيد جايگزين اعداد موجود در دامنه بشه.يه نكته اينكه،اگه متغير شما از نوع numeric باشه هر دو گزينه فعال هستن ول<sub>ى</sub> اگه متغير از نوع String باشه فقط گزينه دوم Discrete missing) valuفعال خواهد بود. e s)

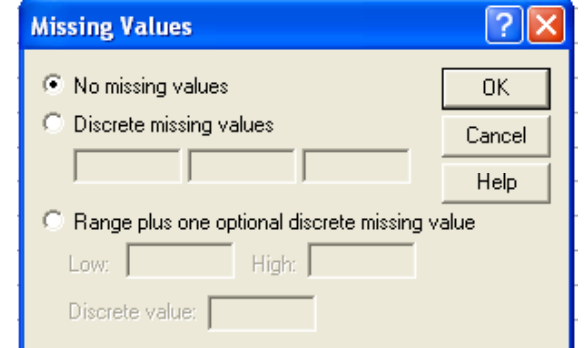

columns :برای تغییر دادن پهنای ستون در پنجره data viewهی توانید عدد مورد نظر را در اينجا تنظيم كنيد. Align : برای تنظیم مکان داده در ستون داده ها و اینکه راست چین باشد ، وسط چین یا چپ چين از اين قسمت استفاده مي شود Measure : براتي ىعيين نوع داده هاي scale(فاصله اي)، ordinal(ترتيبي) و nominal)اسمي) استفاده مي شود.

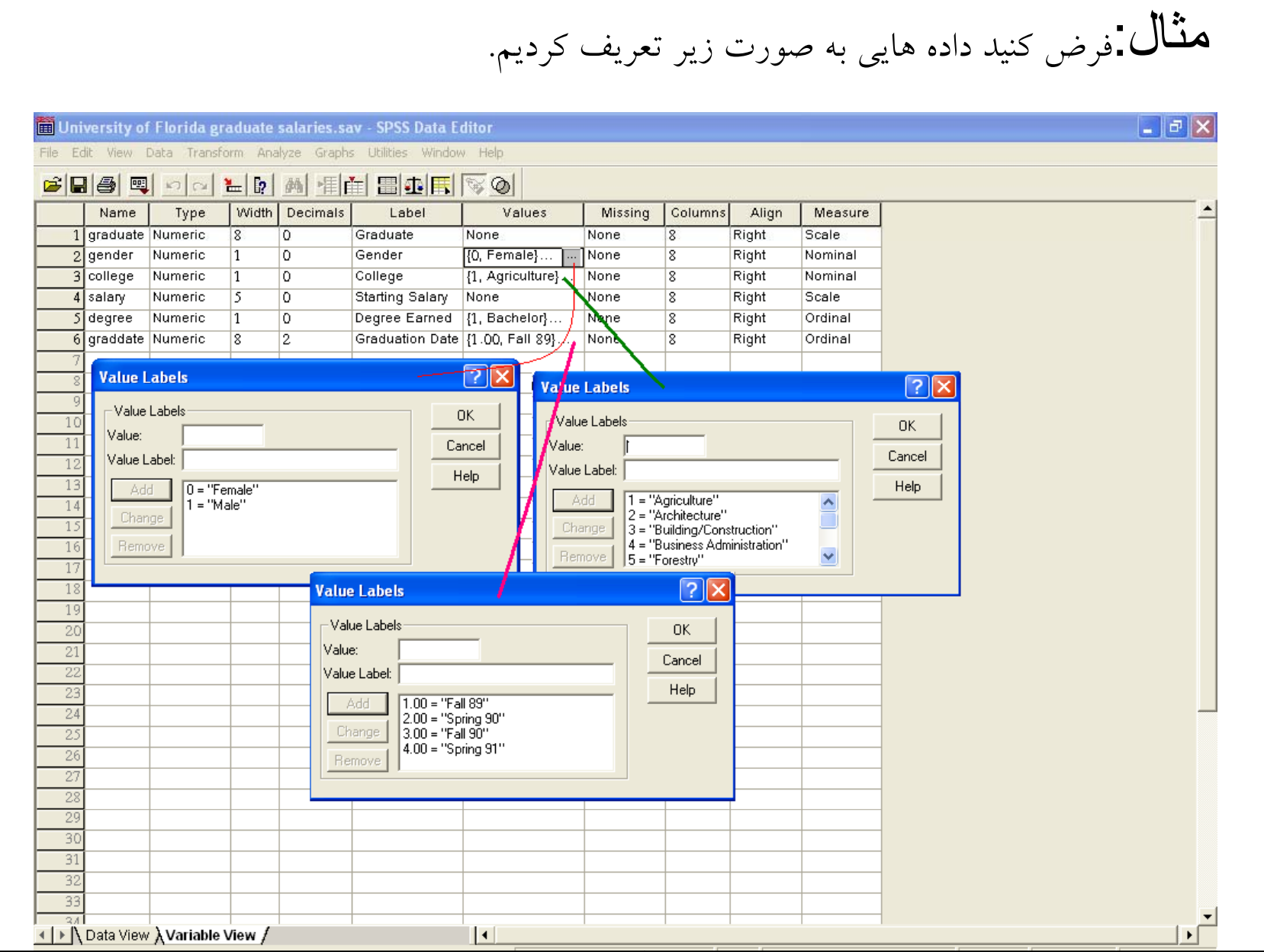

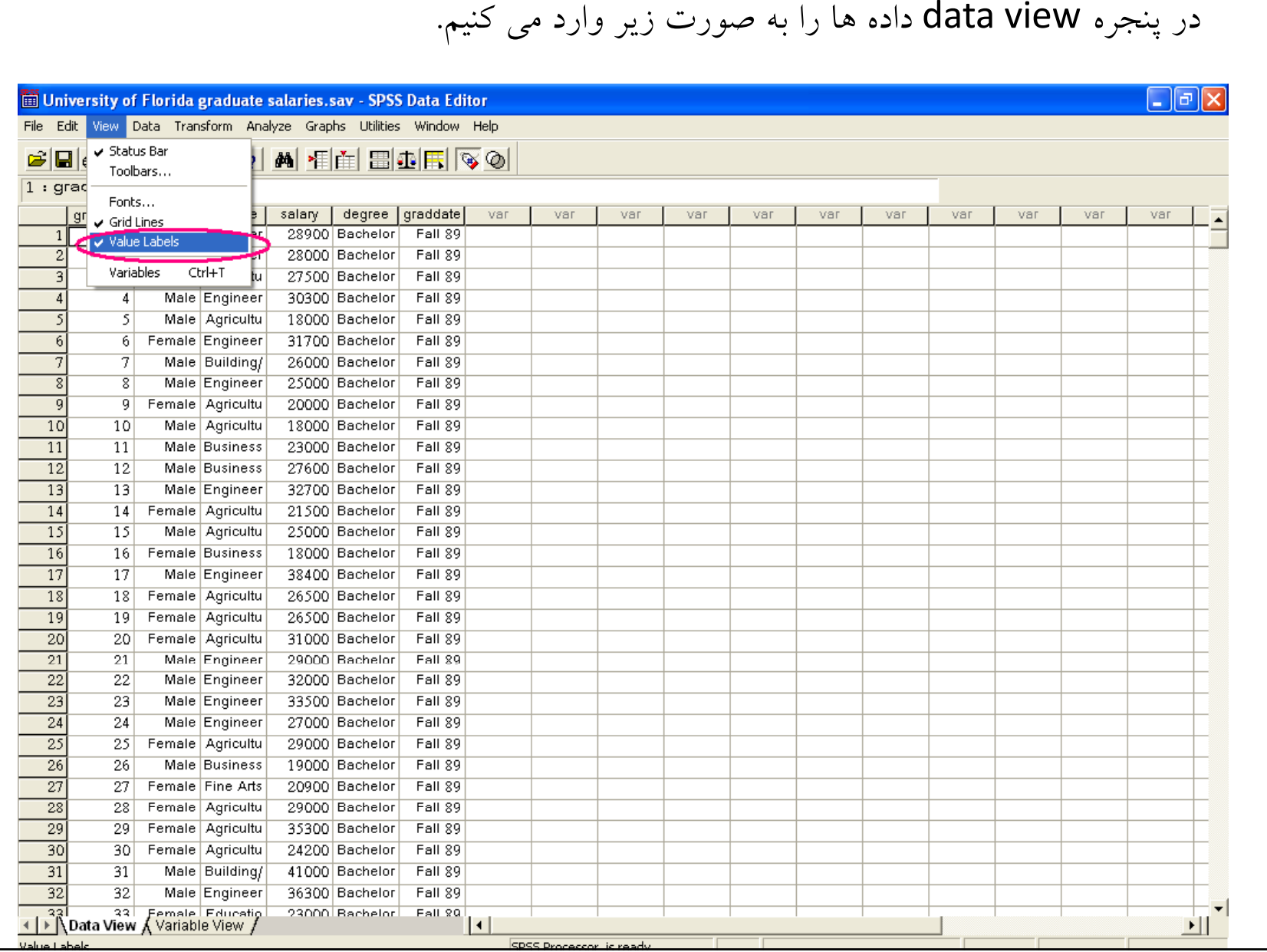

## • اگر در پنجره view گزينه labels value تيك نداشته باشد ، نام داده ها نشان داده مي شود نه برچسب آنها.

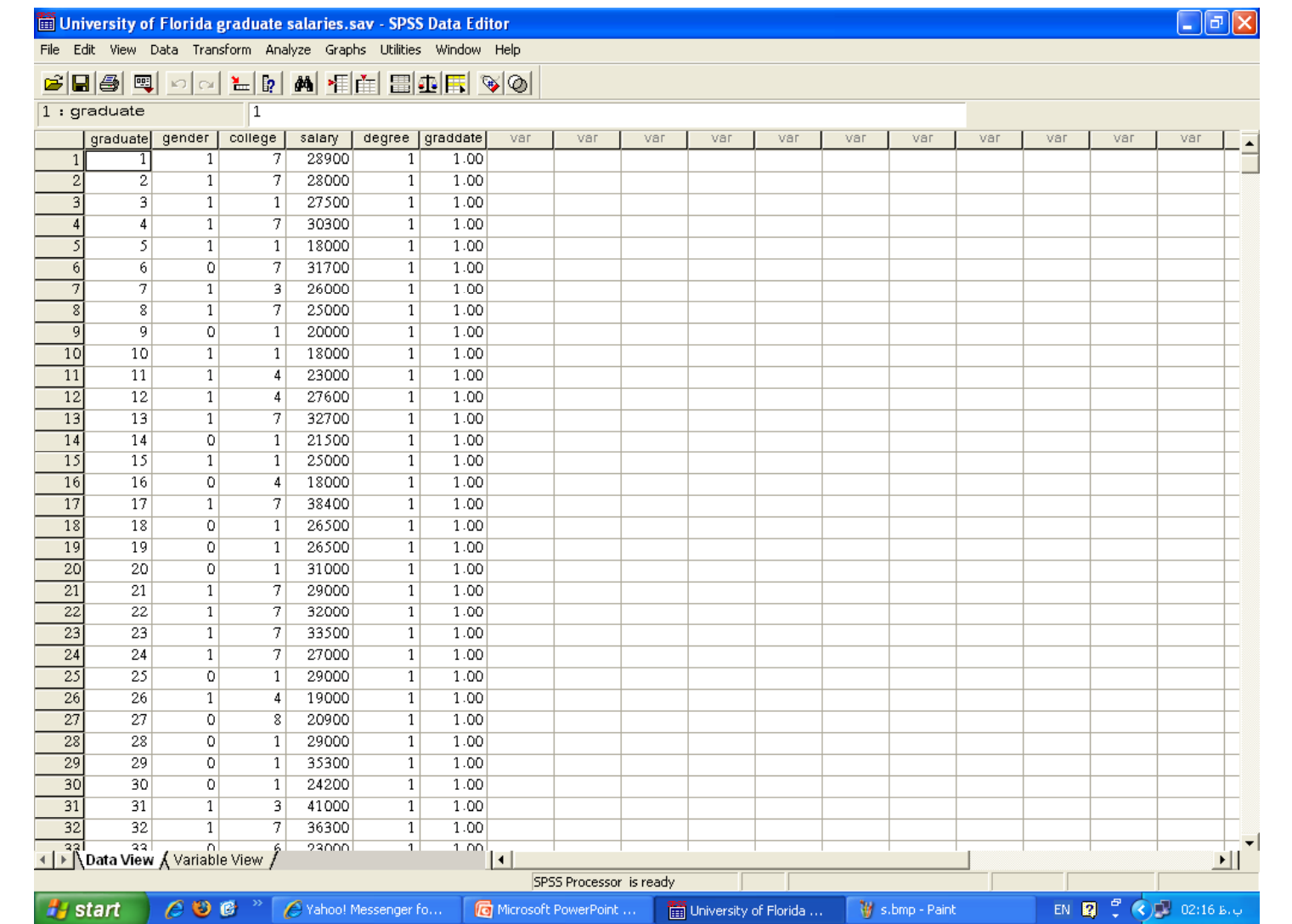

Splite file : فرض كنيد بخواهيد فايل خود را بر اساس يكي از متغيرها مرتب كنيد. در اين هنگام از اين گزينه كه در منوي dataقرار دارد يا آيكون آن در نوار ابزارها استفاده مي كنيم.

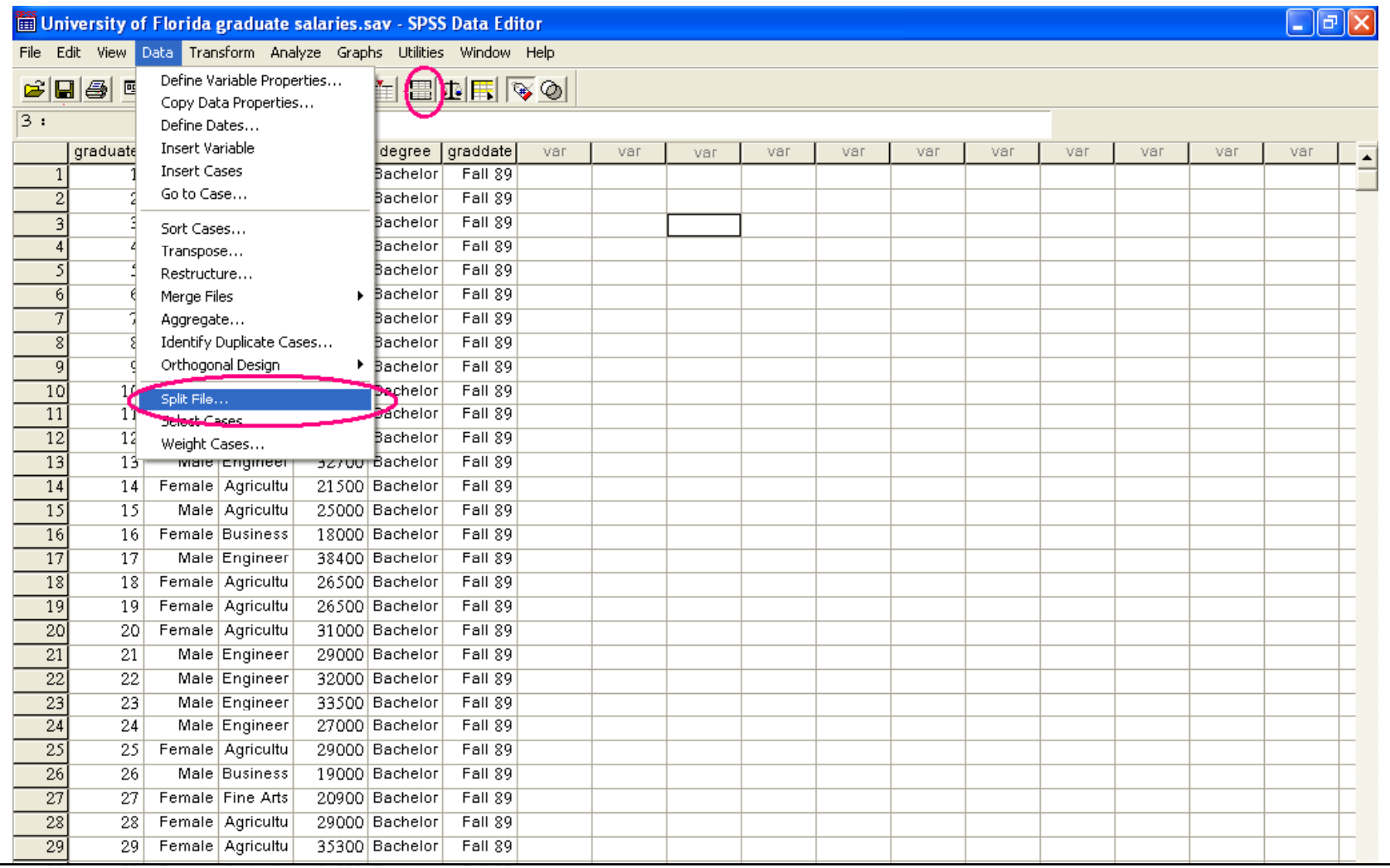

فرض كنيد در مثال قبل بخواهيم فايل را بر اساس متغيرsalary مرتب كنيم. دستور data>splite file را اجرا كنيد.....organize output را انتخاب كرده و متغير را توسط فلش به قسمت on based groupsمنتقل كنيد <sup>و</sup> خروجي را مشاهده كنيد.

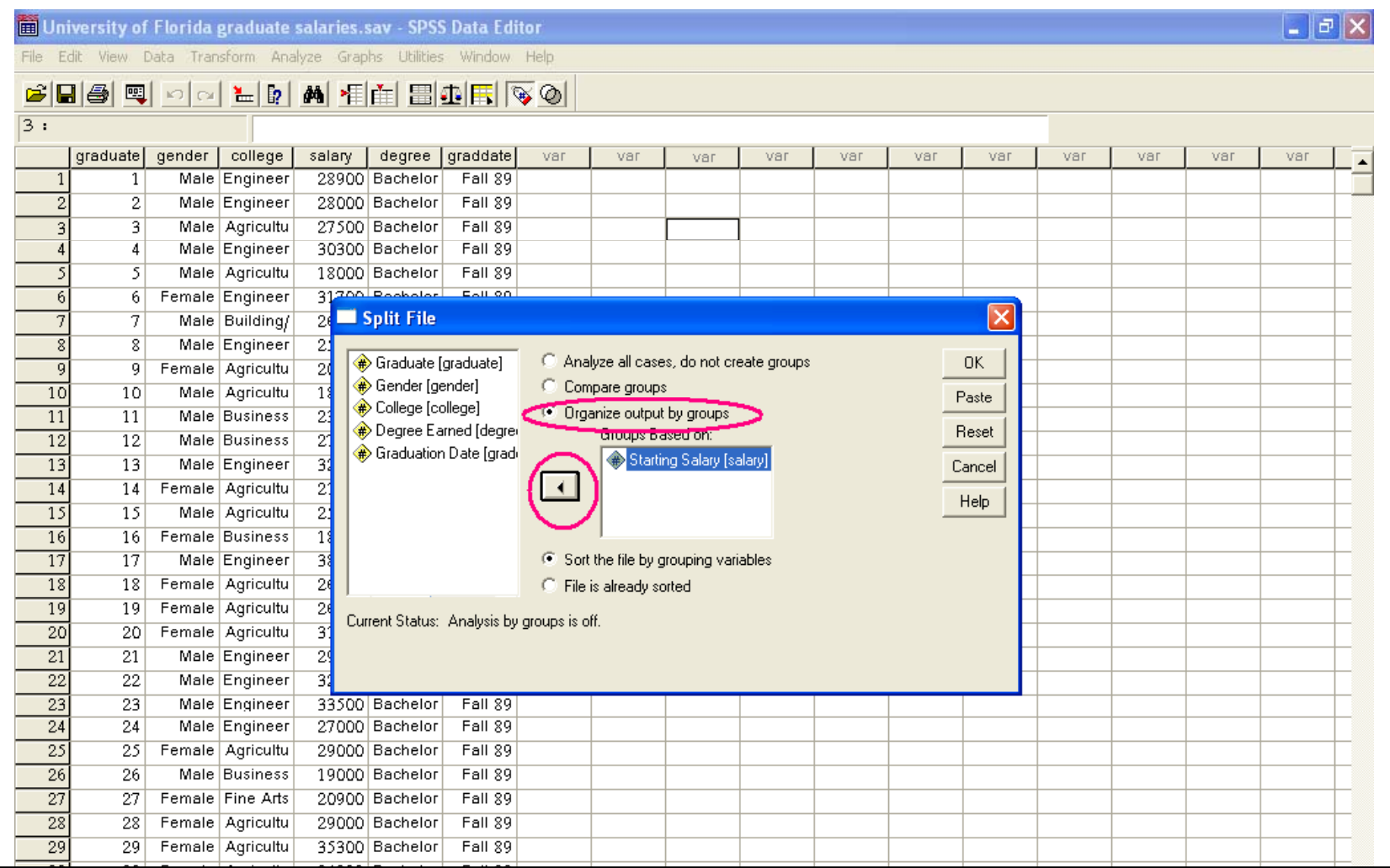

Select cases:يک جور فيلتر كردن مي باشد.يعني وقتي بخواهيد موارد خاصي از داده ها را انتخاب <sup>و</sup> بررسي كنيد از اين گزينه استفاده كنيد. در مثال قبل فرض كنيد دنبال دانشجويان رشته مهندسي هستيد. دستور ...Data>select casesوا اجرا دنيد يا از منوي ابزار ايكون مربوطه را كليك كنيد.

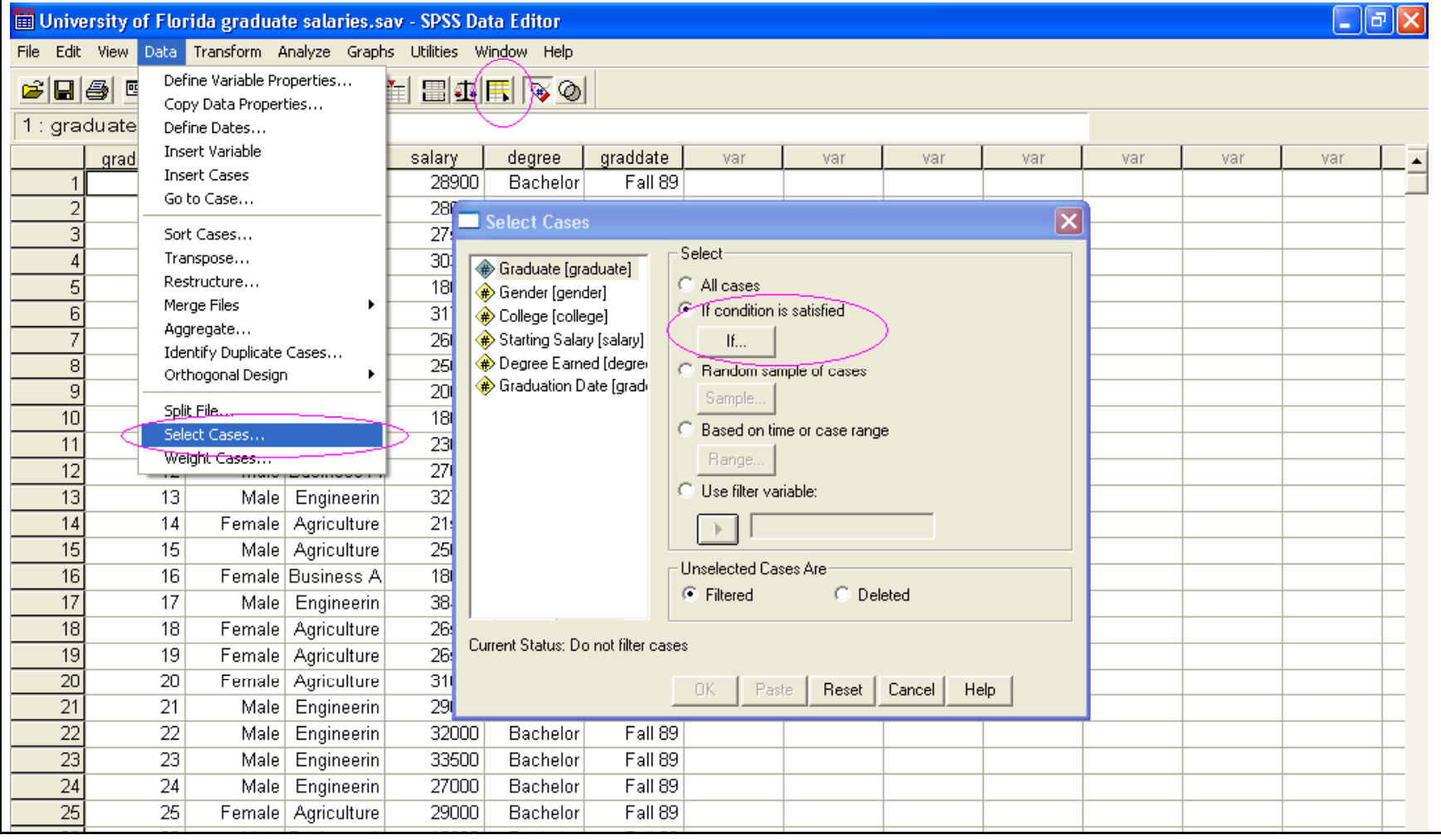

روی گزینه f condition is satisfiedاکلیک کنید سپس دکمه ...lf را کلیک کنید تا پنجره زیر باز شود.متغیرCollege را انتخاب كرده و با كلیک روی فلش آن را به پنجره منتقل كنید. از آنجا كه رشته Engineer با 7 مشخص شده جمله را به صورت زير كامل مى كنيم.

colleg e=7

سپس كليد continueو سپس okرا كليک كنيد.

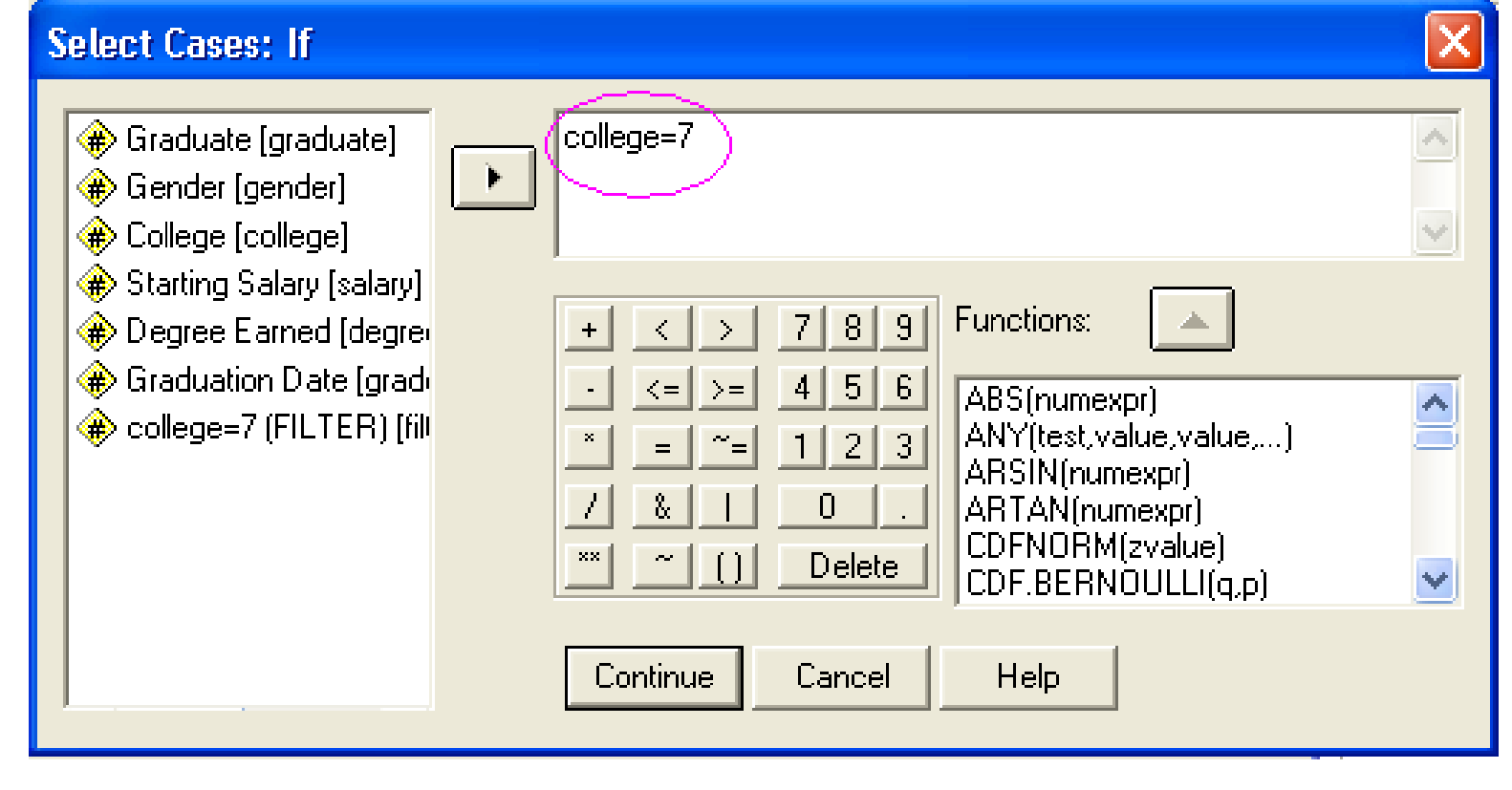

اکنون متوجه مي شويد که ستون جديد به نام \$\_filter ظاهر شده است که داراي عبارات<br>selected و not selected مي باشد و در رديف هاي مربوط به مشاهدات كنار گذاشته شده(selected not (يك خط مورب علامت گذاري شده است.

![](_page_15_Picture_95.jpeg)

Transform: با استفاده از اين دستور مي توانيد ً مقادير يک متغير را بر اساس متغيرهاي ديگر محاسبه كنيد. حتى اين دستور قابليت جايگزين كردن يک متغير با متغير ديگر را دارد. مثال: تحقيقى در مورد فرزندان ٢٥ خانواده به عمل آمده و توزيع فراوانى آنها به صورت زير به دست آمده است.مي خواهيم فراواني نسبي را براي اين داده ها حساب كنيم.

![](_page_16_Picture_188.jpeg)

![](_page_16_Picture_189.jpeg)

دستور Compute>Transform را اجرا كنيد.پنجره variable compute باز شود.

![](_page_17_Picture_33.jpeg)

در ناحيه Variable Target نام متغير جديد ،RFrequency <sup>و</sup> در ناحيه Numeric Expression فرمول محاسبه آن را وارد كنيد. 25 / frequanc كليد ok را كليك كنيد.<sup>و</sup> خروجي را مشاهده كنيد.

![](_page_18_Picture_100.jpeg)

:Recorde

مثال: فرض كنيد داده هايي (سر <sup>و</sup> صداي ناشي از ترافيك)به صورت زير داريد.

![](_page_19_Picture_237.jpeg)

<sup>و</sup> مي خواهيد به صورت زير مرتب كنيد.

![](_page_19_Picture_238.jpeg)

![](_page_20_Picture_65.jpeg)

.كنيد اجرا را Transform>Recorde> Into different Variables… دستور•

![](_page_20_Picture_66.jpeg)

• متغير Trafic Sound را توسط فلش به كادر سمت راست منتقل كنيد. در Output،در كادر Name نام متغير جديد <sup>و</sup> V در ناحيه ariable • کادرLabel برچسب را وارد کنید و کلید change را کلیک کنید.

Old را كليك كنيد. and Ne w سپس كليد ...values •

![](_page_21_Picture_127.jpeg)

در پنجره جديد گزينه Range: Lowest through را انتخاب كرده و عدد ۵۸.۹ را وارد كنيد. گزينه Output Variables are را تيك دار كنيد. در متغيرهاي خروجي از نوع رشته اي هستند) )Strings ناحیه New Valueمبارت Low را مقابل گزینه Value وارد کنید روی دكمه Add كليك كنيد.

![](_page_22_Picture_159.jpeg)

62.7 را وارد اعداد 58.9 <sup>و</sup> گزينه را انتخاب كرده <sup>و</sup> كين <sup>د</sup>. كيل كك دوي دمك <sup>ه</sup> Add<sup>ك</sup> ر رك ده <sup>و</sup> <sup>ر</sup><sup>ا</sup> <sup>ت</sup> Medium ورا ور <sup>ا</sup> <sup>د</sup> lu <sup>ع</sup>Va عب كين <sup>د</sup>. دنرانايح <sup>ه</sup> <sup>e</sup> بالاخره گزينه Valu وارد ضمن وارد كردن عدد 62.7 عبارت high را در ناحيه <sup>e</sup> را انتخاب كرده <sup>و</sup> كنيد. اكنون دكمه Add را كليك كنيد. كنيد. كيل ك راك oسپس k co و دكمهntinue

Analy z e فرض كنيد مي خواهيد براي مثال قبل هيستوگرام رسم كنيد. Analy اجرا كنيد. z e >Descriptiv e St a tistic>Frequencies… دستور متغير TraficSound را به ناحيه Variables منتقل كنيد. دکمه charts را کلیک کرده و سپس histogram را انتخاب کنید.با انتخاب گزینه with normal curve منحنى نرمال نيز نشان داده مي شود. Continue و سپس okرا كليک كنيد.

![](_page_24_Picture_178.jpeg)

در پنجره Frequenciesبا كليك روي Statistics و انتخاب موارد دلخواه مي توانيد اطلاعات بيشتري را از داده هاي خود نظير ميانگين ، انحراف معيار، ميانه، چولگي ... بدست آوريد. و

می گوانید از دستور ...Analyze>Descriptive Statistic>Descriptives و دلیک دکمه optionنيز استفاده كنيد.

![](_page_25_Picture_146.jpeg)

## **Statistics** traficsound Valid  $50\,$  $\overline{N}$ Missing  $\overline{0}$ 61,366 Mean Std. Error of Mean ,6845 Median 60,900 Mode  $55,9^a$ Std. Deviation 4,8402 Variance 23,427 Skewness ,618 Std. Error of Skewness ,337 Kurtosis ,904 Std. Error of Kurtosis ,662 Minimum 52,0 Maximum  $77,1$ Sum 3068,3

a. Multiple modes exist. The smallest value is shown

![](_page_26_Figure_2.jpeg)

رسم نمودارها براي رسم نمودارها از گزينه هاي موجود در منوي Graphاستفاده مي كنيم. در مثالی که در ِفراوانی تعداد فرزندان ۲۵خانواده را جمع آوری کردیم برای رسم نمودار خطی دستور ...Graph>line و برای رسم نمودار میله ای دستور ...Graph>bar را اجرا كنيد..

![](_page_27_Picture_134.jpeg)

در پنجره جديد با انتخاب simpleكليد define را كليك كنيد. سپس متغير محور افقي را به كادر category axis و متغير محور عمودي را به كادر variable وارد كنيد.

![](_page_28_Figure_1.jpeg)

![](_page_29_Figure_0.jpeg)

![](_page_29_Figure_1.jpeg)

![](_page_30_Figure_0.jpeg)

![](_page_31_Figure_0.jpeg)

 $\circ$ 

 $\circ$ 

 $\circ$ 

## براي محاسبه ضريب همبستگي دستور ...bivariate>correlate>Analyze را اجرا كنيد.

![](_page_32_Picture_33.jpeg)

متغيرها را به كادر variables بفرستيد. و دقت كنيد كه گزينه pearson تيك خورده باشد. روي گزينه option كليك كنيد در اين پنجره اگر گزينه هاي موجود در پنجره statisticsرا تيک دار كنيد ميانگين، انحراف معيار و كواريانس براي شما نشان داده خواهد شد. Continueو سپس ok را كليک كنيد.

![](_page_33_Figure_1.jpeg)

![](_page_34_Figure_0.jpeg)

مدل يك رگرسيون خطي به فرم Ax+B= yاست كه: Bعرض از مبدا<sup>=</sup> شيب خط=A متغير مستقل=Y متغير وابسته =X است. Analy ze>rبراي بدست آوردن رگرسيون در مثال قبل دستور ...linear>egression

را اجرا كنيد. متغير y را به كادر Dependent(s) و xرا به كادر (Independent(s منتقل كنيد . okرا كليک كنيد.

![](_page_36_Figure_0.jpeg)

براي اضافه كردن دستورا به منوي ابزار دستور toolbars>view را اجرا كنيد. f,Costumize دليك كنيد. در اين پنجره مي 'توانيد هر دستوري كه خواستيد انتخاب كرده .همانطور كه ميبينيد مكان نما به شكل دست درآمده است. با آن دستور را به قسمت editor data بكشيد. ok را كليك كنيد.

![](_page_37_Figure_1.jpeg)